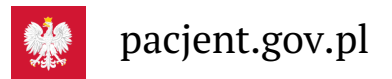

# Krok 2. Zaloguj się na Internetowe Konto Pacjenta

**Teraz możesz użyć profilu zaufanego i zobaczyć swoje e-recepty, upoważnić kogoś bliskiego lub wybrać lekarza**

## Jak to zrobić?

#### **Pobierz instrukcję logowania się na [Internetowe](https://pacjent.gov.pl/sites/default/files/2021-06/IKP%20instukcja_10.06%20am_4.pdf) Konto Pacjenta**

- Wchodzisz na stronę główną**[pacjent.gov.pl](https://pacjent.gov.pl)**
- · widzisz niebieski pasek ze zdjęciem i napisami "Internetowe Konto Pacjenta", "Tu zapisuje się historia Twojego zdrowia", a poniżej "Zaloguj się". Klikasz "Zaloguj się".

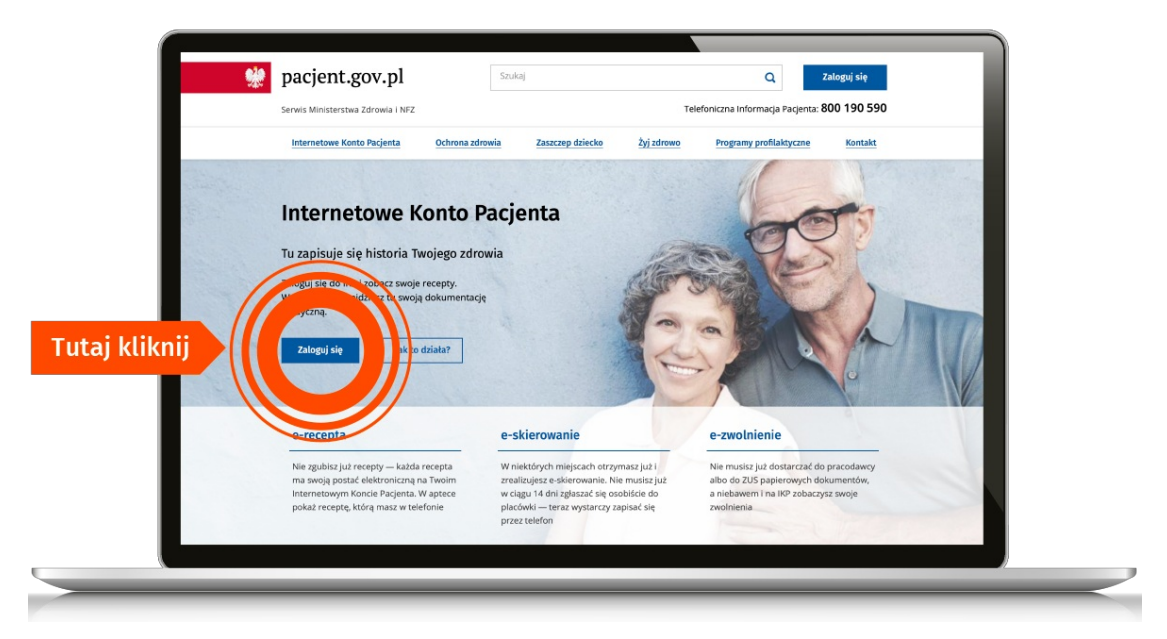

### Teraz wybierasz jeden z 4 sposobów logowania się

- Poprzez **profil zaufany** po lewej znajdziesz pole do logowania za pomocą nazwy użytkownika lub adresu e-mail oraz hasła i kodu wysłanego na telefon. Jeżeli profil zaufany zakładałeś/aś poprzez bankowość elektroniczną, to na IKP logujesz się poprzez stronę swojego banku. Na ekranie zobaczysz logotypy banków. Wybierz swój i zaloguj się jak na konto bankowe
- przez **internetowe konto w banku**, które na to pozwala taką możliwość oferują banki**Pekao SA i PKO BP (dla kont internetowych iPKO lub Inteligo), BOŚ, BNP Paribas, VeloBank, Crédit Agricole, Bank Millennium, mBank, Bank Spółdzielczym w Brodnicy, ING Bank Śląski, Kasa Stefczyka** lub **bank spółdzielczy z Grupy BPS.** Po prostu po wejściu na stronę logowania kliknij na widoczną na dole strony nazwę swojego banku/konta i zaloguj się jak na konto. Przy logowaniu musisz potwierdzić, że Twoje dane (imię, nazwisko, adres, PESEL, numer telefonu itp.) są poprawne – robisz to tak samo, jak potwierdzasz transakcje, czyli podajesz kod z karty kodów lub z SMS-a.
- poprzez **e-dowód — elektroniczny dowód osobisty**. Potrzebujesz do tego płatnego czytnika. Jeśli masz edowód, to na pewno nie potrzebujesz tego poradnika.
- przez **[mObywatel](https://pacjent.gov.pl/aktualnosc/mobywatel-dla-pacjentow)** interval **aplikację**

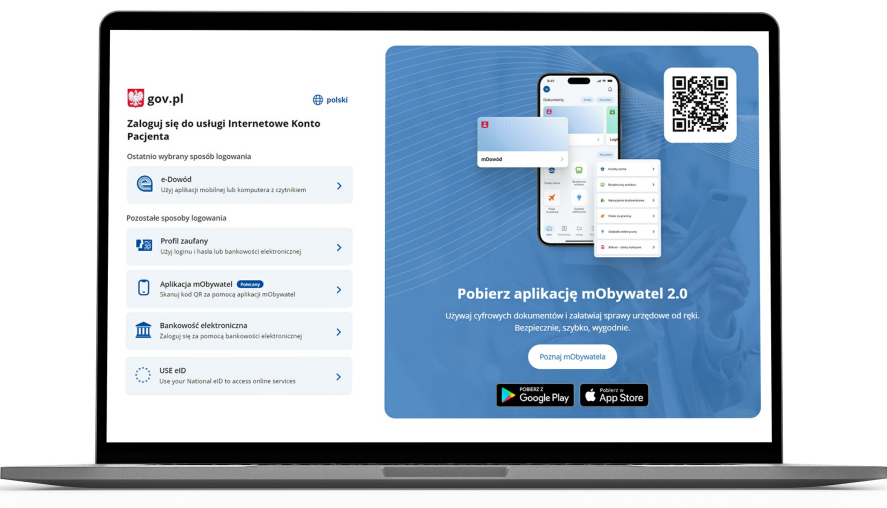

Jeśli masz problem, skorzystaj z pomocy bliskiej osoby. Syn czy wnuczka mogą usiąść z Tobą przy komputerze i pomóc Ci się zalogować.

Któreś z nich możesz też upoważnić do odbioru Twoich e-recept i załatwiania Twoich spraw zdrowotnych przez internet, jeśli tak będzie Ci wygodniej.

Czytaj dalej » [Upoważnij](http://pacjent.gov.pl/krok-3-upowaznij-bliska-osobe) bliską osobę

### Poznaj Internetowe Konto Pacjenta — krok po kroku

#### Krok 1. Załóż profil [zaufany](http://pacjent.gov.pl/krok-1-zaloz-profil-zaufany)

Możesz to zrobić przez internet w swoim banku albo w urzędzie, np. w urzędzie skarbowym, oddziale NFZ lub ZUS

#### Krok 3. [Upoważnij](http://pacjent.gov.pl/krok-3-upowaznij-bliska-osobe) bliską osobę

Możesz upoważnić kogoś do wglądu w Twoje Internetowe Konto Pacjenta po to, by odbierał e-recepty i sprawdzał terminy wizyt u lekarza

#### Krok 5. Jak znaleźć [receptę](http://pacjent.gov.pl/krok-5-jak-znalezc-recepte-na-ikp) na IKP

Możesz skorzystać z Internetowego Konta Pacjenta, by znaleźć e-receptę lub nazwę leku, który Ci przepisano

### Krok 2. [Zaloguj](http://pacjent.gov.pl/krok-2-zaloguj-sie-na-internetowe-konto-pacjenta) się na swoje IKP

Teraz możesz użyć profilu zaufanego i zobaczyć swoje erecepty, upoważnić kogoś bliskiego lub wybrać lekarza

#### Krok 4. Co robić z [e-receptą](http://pacjent.gov.pl/krok-4-co-robic-z-e-recepta)

Koniec z pismem lekarzy nie do odczytania, z błędami na receptach, przez które musisz wracać z apteki do lekarza. Ereceptę łatwo odbierzesz i wykupisz

« Przejdź na stronę "Jestem [seniorem"](https://pacjent.gov.pl/node/217)